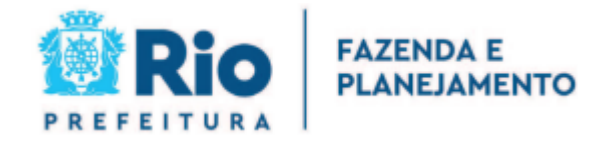

**Manual de Utilização do Web Service**

**(Modelo Nacional - Versão 1.0)**

## Manual de Utilização do Web Service (Modelo Nacional)

# <span id="page-1-0"></span>Índice

**Rio** 

PREFEITURA

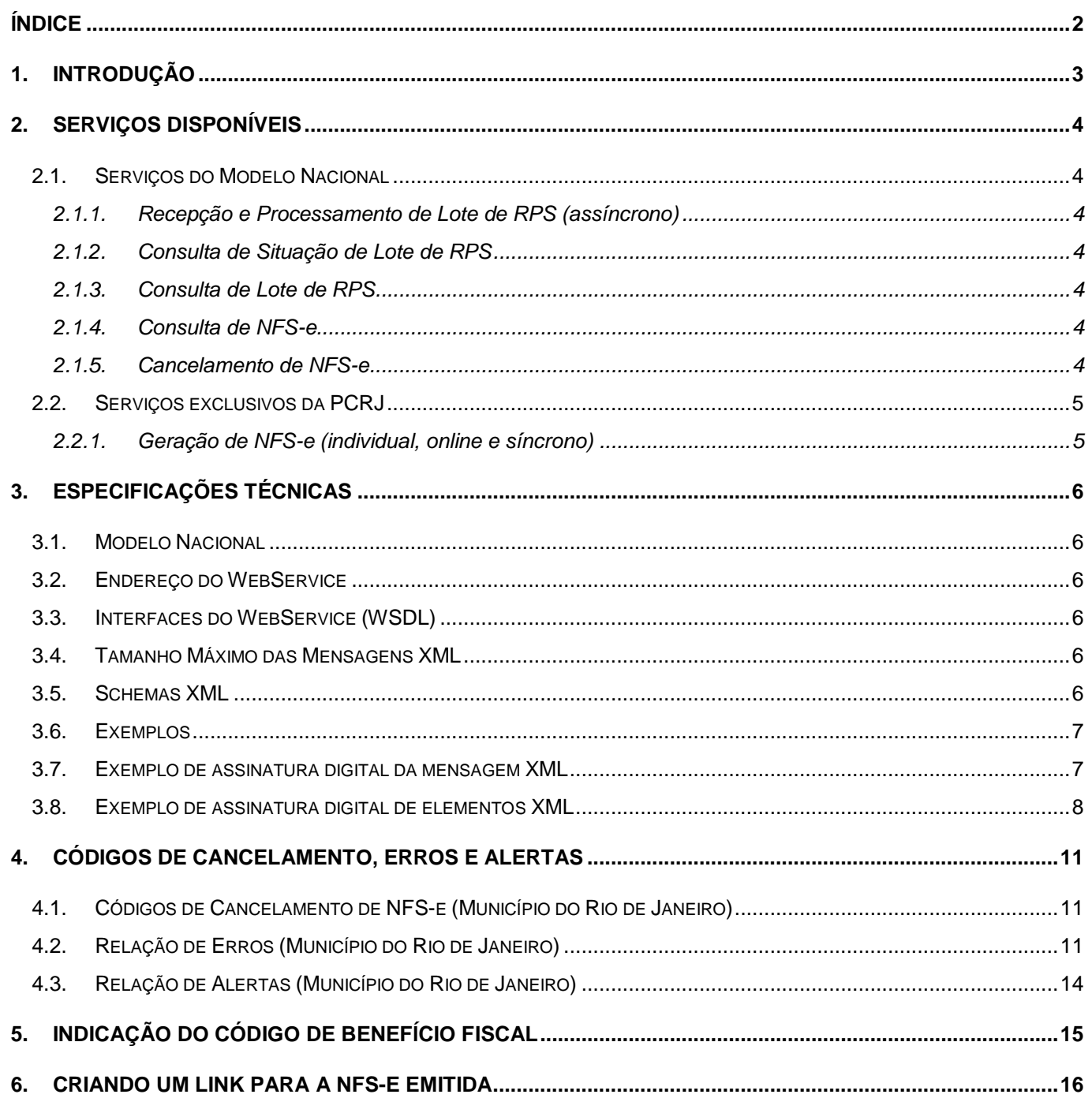

#### Manual de Utilização do Web Service (Modelo Nacional)

## <span id="page-2-0"></span>**1. Introdução**

Este manual tem como objetivo apresentar a definição das especificações e critérios técnicos necessários para utilização do **Web Service** do **Sistema de Nota Fiscal de Serviços Eletrônica (NFS-e)** disponibilizado pela Prefeitura para as empresas prestadoras e/ou tomadoras de serviços.

Através do Web Service disponibilizado, as empresas podem integrar seus próprios sistemas de informações com o Sistema de NFS-e da Prefeitura. Desta forma, consegue-se automatizar o processo de emissão, consulta e cancelamento de NFS-e.

O Web Service e todos os seus serviços, referenciados nesse documento, são baseados no modelo nacional de NFS-e, definido pela Associação Brasileira de Secretários e Dirigentes das Finanças dos Municípios das Capitais (ABRASF) e pela Receita Federal do Brasil (RFB).

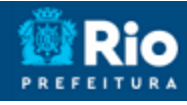

Manual de Utilização do Web Service (Modelo Nacional)

# <span id="page-3-0"></span>**2. Serviços Disponíveis**

## <span id="page-3-1"></span>**2.1. Serviços do Modelo Nacional**

A seguir estão resumidos os serviços disponibilizados pelo **WebService** visando automatizar o processo de emissão, consulta e cancelamento de Notas Fiscais de Serviços Eletrônicas (NFS-e).

# **ATENÇÃO!**

A descrição completa destes métodos pode ser obtida diretamente do **Manual de Integração da ABRASF:** [https://notacarioca.rio.gov.br/files/manuais/nfse\\_abrasf\\_integracao.pdf](https://notacarioca.rio.gov.br/files/manuais/nfse_abrasf_integracao.pdf)

<span id="page-3-2"></span>Todos os serviços a seguir exigem o uso de certificados digitais ICP-Brasil para autenticação.

## **2.1.1. Recepção e Processamento de Lote de RPS (assíncrono)**

Esse serviço compreende a recepção do Lote de RPS, a resposta com o número do protocolo gerado para esta transação e o processamento do lote (assíncronamente)

## <span id="page-3-3"></span>**2.1.2. Consulta de Situação de Lote de RPS**

Esse serviço efetua a consulta da situação de um Lote de RPS já enviado.

### <span id="page-3-4"></span>**2.1.3. Consulta de Lote de RPS**

Esse serviço permite ao contribuinte obter as NFS-e que foram geradas a partir do Lote de RPS enviado, quando o processamento ocorrer sem problemas; ou obter a lista de erros e/ou inconsistências encontradas no Lode de RPS enviado.

Na validação do lote, são retornados todos os erros verificados. Excepcionalmente, havendo uma excessiva quantidade de erros, poderá ser definido um limitador para a quantidade de erros retornados.

## <span id="page-3-5"></span>**2.1.4. Consulta de NFS-e**

Esse serviço permite a obtenção de determinada NFS-e já gerada.

## <span id="page-3-6"></span>**2.1.5. Cancelamento de NFS-e**

Esse serviço permite o cancelamento direto de uma NFS-e sem substituição da mesma por outra.

Veja no item **4.1** os códigos de cancelamento disponíveis.

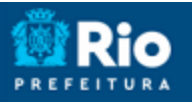

Manual de Utilização do Web Service (Modelo Nacional)

## <span id="page-4-1"></span><span id="page-4-0"></span>**2.2. Serviços exclusivos da PCRJ**

## **2.2.1. Geração de NFS-e (individual, online e síncrono)**

Esse serviço compreende o envio (síncrono) de um único RPS e o retorno da respectiva NFS-e gerada e/ou mensagens de erros e alerta no processamento do RPS.

Esse serviço será executado através da chamada ao método GerarNfse, passando a mensagem XML como parâmetro com a estrutura definida na tabela que segue.

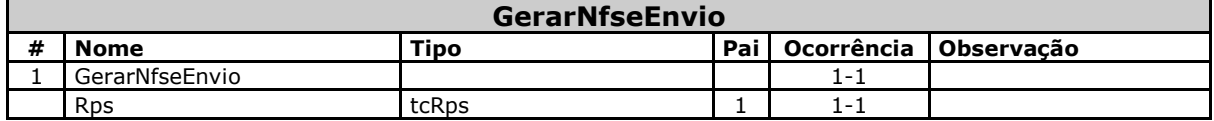

Em resposta a chamada do serviço será devolvida a estrutura definida na tabela a seguir.

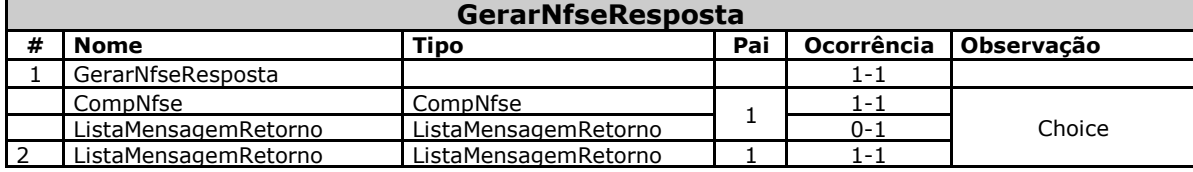

OBS: O elemento CompNfse é retornado caso o RPS seja processado com sucesso. Em caso de alertas, o RPS é processado, sendo retornado a(s) mensagen(s) de alerta (tipo ListaMensagemRetorno) e a NFSe gerada (tipo CompNfse). Em caso de erro, a NFS-e não é gerada, sendo retornado apenas a(s) mensagen(s) de erro(s) ocorridos (tipo ListaMensagemRetorno).

Manual de Utilização do Web Service (Modelo Nacional)

## <span id="page-5-0"></span>**3. Especificações Técnicas**

## <span id="page-5-1"></span>**3.1. Modelo Nacional**

O **Modelo Nacional de NFS-e**, elaborado pela **ABRASF** em conjunto com a Receita Federal, descreve a arquitetura de comunicação com o contribuinte e a estrutura de dados utilizada pelo WebService, detalhando: os conceitos, premissas e regras de negócios envolvidas; as funcionalidades e os serviços disponibilizados; os padrões técnicos de comunicação, certificação e assinatura digital; a estrutura, esquema e validação das mensagens XML; o modelo conceitual e operacional de uso dos WebServices; os formatos e padrões adotados e; os tipos simples e complexos utilizados.

Os documentos descritivos do modelo nacional - **Modelo de Integração -** podem ser obtidos através do endereço eletrônico:

[https://notacarioca.rio.gov.br/files/manuais/nfse\\_abrasf\\_integracao.pdf](https://notacarioca.rio.gov.br/files/manuais/nfse_abrasf_integracao.pdf)

## <span id="page-5-2"></span>**3.2. Endereços dos WebServices**

O endereço eletrônico de PRODUÇÃO do WebService disponibilizado pela Prefeitura é:

[https://notacarioca.rio.gov.br/WSNacional/nfse.asmx](https://notacarioca.rio.rj.gov.br/WSNacional/nfse.asmx) (é necessário Certificado Digital para conseguir o acesso) O endereço para testes/HOMOLOGAÇÃO é:

<https://notacariocahom.rio.gov.br/WSNacional/nfse.asmx> (é necessário Certificado Digital para conseguir o acesso)

**ATENÇÃO:** Para acessar estes endereços e utilizar os WebServices, é necessário se autenticar usando certificado digital ICP-Brasil, conforme explicado no Manual Nacional do Modelo de Integração. **As assinaturas digitais do RPS, do Lote de RPS e/ou do Cancelamento da NFS-e são OPCIONAIS,** ficando a critério do contribuinte sua assinatura (ou não).

## <span id="page-5-3"></span>**3.3. Interfaces do WebService (WSDL)**

As especificações de interface do WebService (WSDL) podem ser obtidas, mediante o uso de certificados digitais ICP-Brasil, através do endereço eletrônico:

[https://notacarioca.rio.gov.br/WSNacional/nfse.asmx?wsdl](https://notacarioca.rio.rj.gov.br/WSNacional/nfse.asmx?wsdl) 

## <span id="page-5-4"></span>**3.4. Tamanho Máximo das Mensagens XML**

O tamanho máximo permitido para o envio de mensagem XML pelo webservice é de 512 KB

# <span id="page-5-5"></span>**3.5. Schemas XML**

Todos os schemas XML utilizados pelo WebService podem ser obtidos no endereço eletrônico:

<https://notacarioca.rio.gov.br/files/WSNacional/schemas.zip>

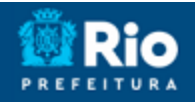

#### Manual de Utilização do Web Service (Modelo Nacional)

### <span id="page-6-0"></span>**3.6. Exemplos**

Diversos exemplos de **mensagens XML** (pedido e retorno) de cada um dos métodos disponibilizados podem ser obtidos no endereço eletrônico:

<https://notacarioca.rio.gov.br/files/WSNacional/exemplos.zip>

## <span id="page-6-1"></span>**3.7. Exemplo de assinatura digital da mensagem XML**

As mensagens enviadas ao **Sistema de Nota Fiscal de Serviço Eletrônica** da Prefeitura deste Município são documentos eletrônicos elaborados no padrão XML e podem (**opcionalmente**) ser assinados digitalmente utilizando certificado digital.

Veja abaixo um **exemplo de assinatura digital** da mensagem XML:

```
''' <summary>
''' Exemplo de como assinar uma mensagem XML com um certificado digital.
''' Linguagem: VB.NET
''' Framework: 3.5
''' </summary>
''' <param name="mensagemXML">String contendo a própria mensagem XML</param>
''' <param name="certificado">O certificado que será usado para assinar
''' a mensagam XML</param>
''' <returns>Um objeto do tipo XmlDocument já assinado</returns>
'''' <remarks></remarks>
Private Function Assinar (ByVal mensagemXML As String,
                          ByVal certificado As _
System.Security.Cryptography.X509Certificates.X509Certificate2) _
                          As XmlDocument
     Dim xmlDoc As New System.Xml.XmlDocument()
     Dim Key As New System.Security.Cryptography.RSACryptoServiceProvider()
     Dim SignedDocument As System.Security.Cryptography.Xml.SignedXml
     Dim keyInfo As New System.Security.Cryptography.Xml.KeyInfo()
     xmlDoc.LoadXml(mensagemXML)
     'Retira chave privada ligada ao certificado
    Key = CType(certificado.PrivateKey, ) System.Security.Cryptography.RSACryptoServiceProvider)
     'Adiciona Certificado ao Key Info
     keyInfo.AddClause(New _
             System.Security.Cryptography.Xml.KeyInfoX509Data(certificado))
     SignedDocument = New System.Security.Cryptography.Xml.SignedXml(xmlDoc)
     'Seta chaves
     SignedDocument.SigningKey = Key
     SignedDocument.KeyInfo = keyInfo
```
#### Página 8 de 16

## **NOTA FISCAL DE SERVIÇO ELETRÔNICA (NFS-e)**

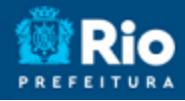

#### Manual de Utilização do Web Service (Modelo Nacional)

```
 ' Cria referencia
     Dim reference As New System.Security.Cryptography.Xml.Reference()
     reference.Uri = String.Empty
     ' Adiciona transformacao a referencia
     reference.AddTransform(New _
               System.Security.Cryptography.Xml.XmlDsigEnvelopedSignatureTransform())
     reference.AddTransform(New _
               System.Security.Cryptography.Xml.XmlDsigC14NTransform(False))
     ' Adiciona referencia ao xml
     SignedDocument.AddReference(reference)
     ' Calcula Assinatura
     SignedDocument.ComputeSignature()
     ' Pega representação da assinatura
     Dim xmlDigitalSignature As System.Xml.XmlElement = SignedDocument.GetXml()
     ' Adiciona ao doc XML
     xmlDoc.DocumentElement.AppendChild(xmlDoc.ImportNode(xmlDigitalSignature, True))
     Return xmlDoc
End Function
```
## <span id="page-7-0"></span>**3.8. Exemplo de assinatura digital de elementos XML**

Alguns dos elementos no documento xml podem (**opcionalmente**) ser assinados individualmente. Veja abaixo um exemplo de como assinar digitalmente esses elementos:

```
Revisado em 06/12/2021
  Imports System.Xml
  Imports System.Security.Cryptography
  Imports System.Security.Cryptography.Xml
  Imports System.Security.Cryptography.X509Certificates
  ...
        ''' <summary>
        ''' Exemplo de como assinar elementos de um documento XML com um certificado digital.
        ''' Linguagem: VB.NET
        ''' Framework: 3.5
      '''' </summary>
        ''' <param name="Document">
        ''' O documento que contem os elementos que devem ser assinados
        ''' </param>
        ''' <param name="ParentElementName">O elemento que contem as tags a serem assinadas
        ''' Ex.: 
        ''' Para assinar o rps em um lote o ParentElementName = "Rps"
```
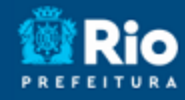

```
Manual de Utilização do Web Service (Modelo Nacional)
     ''' Para assinar o pedido do lote de rps o ParentElementName = "EnviarLoteRpsEnvio"
     ''' </param>
     ''' <param name="ElementName">O elemento (tag) que será assinado
     ''' Ex.: 
     ''' Para assinar o rps em um lote o ElementName = "InfRps"
     ''' Para assinar o pedido do lote de rps o ElementName = "LoteRps"
     ''' </param>
     ''' <param name="AttributeName">
     ''' O nome do atributo do elemento que será assinado
     ''' Obs.:
     ''' Por padrão o NOME do atributo possui a mesma identificação.
     ''' AtributeName = "Id"
     ''' </param>
     Public Sub AssinarElementos(ByVal Document As XmlDocument, _
                                  ByVal x509 As X509Certificate2, _
                                 ByVal ParentElementName As String,
                                  ByVal ElementName As String, _
                                  ByVal AttributeName As String)
         Dim el As XmlElement
         Dim elInf As XmlElement
         Dim elInfID As String
         Dim elSigned As SignedXml
         Dim Key As RSACryptoServiceProvider
         Dim keyInfo As New KeyInfo
         'Retira chave privada ligada ao certificado
         Key = CType(x509.PrivateKey, RSACryptoServiceProvider)
         'Adiciona Certificado ao Key Info
         keyInfo.AddClause(New KeyInfoX509Data(x509))
         For Each el In Document.GetElementsByTagName(ParentElementName)
            ellInf =CType(el.GetElementsByTagName(ElementName)(el.GetElementsByTagName(ElementName).Count - 1),
XmlElement)
             elInfID = elInf.Attributes.GetNamedItem(AttributeName).Value
             elSigned = New SignedXml(elInf)
```
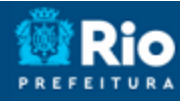

#### Manual de Utilização do Web Service (Modelo Nacional)

```
 'Seta chaves
```

```
 elSigned.SigningKey = Key
```

```
 elSigned.KeyInfo = keyInfo
```
' Cria referencia

Dim reference As New Reference()

reference.Uri = "#" & elInfID

' Adiciona tranformacao a referencia

reference.AddTransform(New XmlDsigEnvelopedSignatureTransform())

reference.AddTransform(New XmlDsigC14NTransform(False))

' Adiciona referencia ao xml

elSigned.AddReference(reference)

' Calcula Assinatura

elSigned.ComputeSignature()

'Adiciona assinatura

el.AppendChild(Document.ImportNode(elSigned.GetXml(), True))

Next

End Sub

...

End Class

Manual de Utilização do Web Service (Modelo Nacional)

## <span id="page-10-0"></span>**4. Códigos de Cancelamento, Erros e Alertas**

As tabelas a seguir, relacionam os erros, alertas e procedimentos específicos do município do Rio de Janeiro na substituição do Recibo Provisório de Serviços - RPS por NFS-e através de arquivo XML. Consulte o manual da Abrasf para obter os demais códigos de erros e alertas utilizados:

[https://notacarioca.rio.gov.br/files/manuais/nfse\\_abrasf\\_integracao.pdf](https://notacarioca.rio.gov.br/files/manuais/nfse_abrasf_integracao.pdf)

# <span id="page-10-1"></span>**4.1. Códigos de Cancelamento de NFS-e (Município do Rio de Janeiro)**

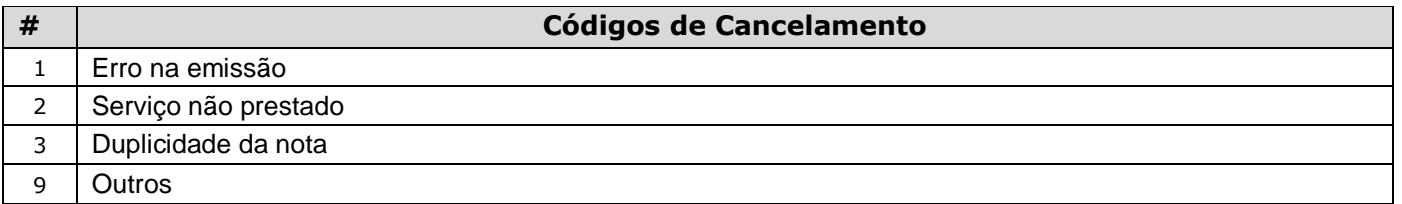

# <span id="page-10-2"></span>**4.2. Relação de Erros (Município do Rio de Janeiro)**

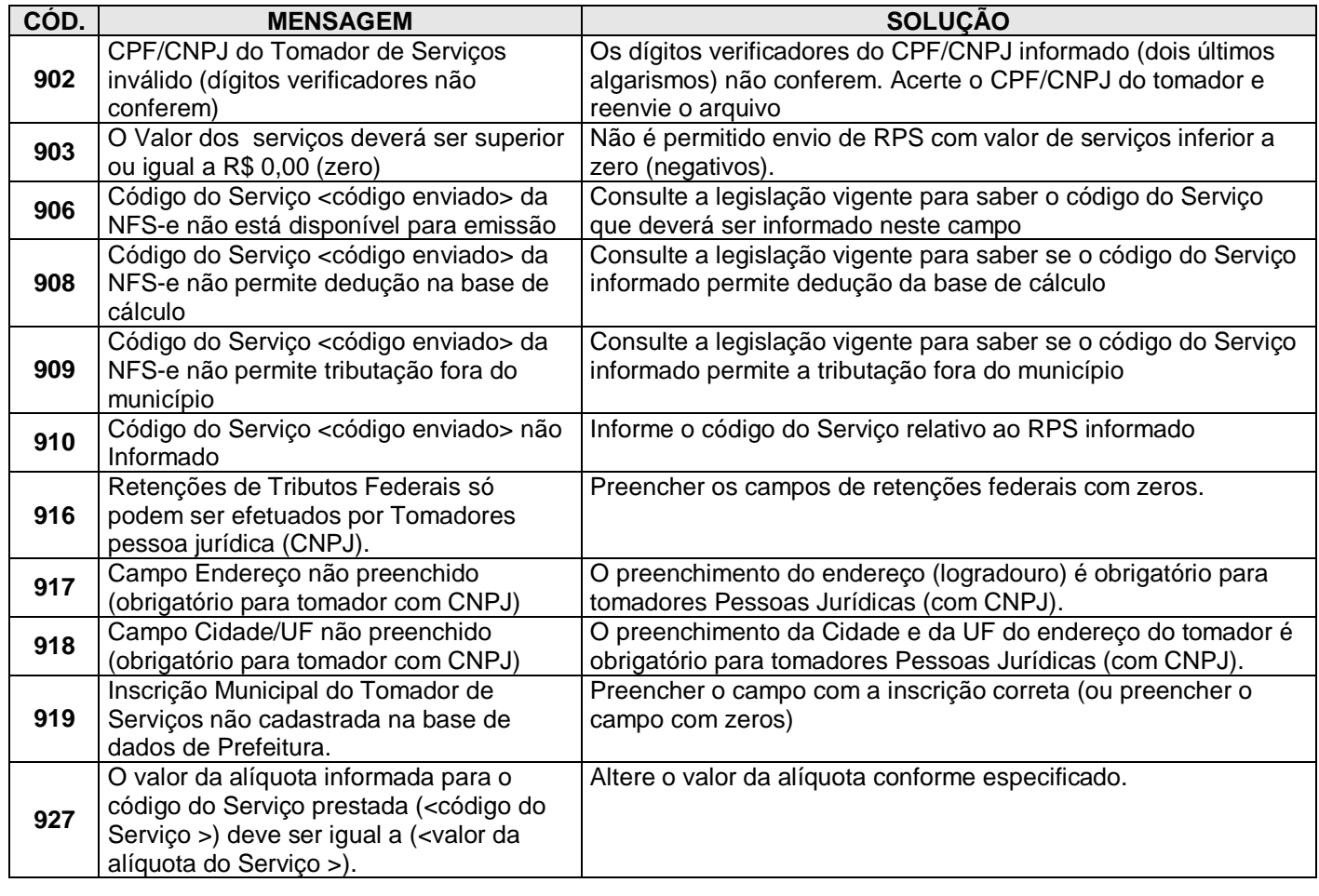

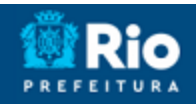

#### Manual de Utilização do Web Service (Modelo Nacional)

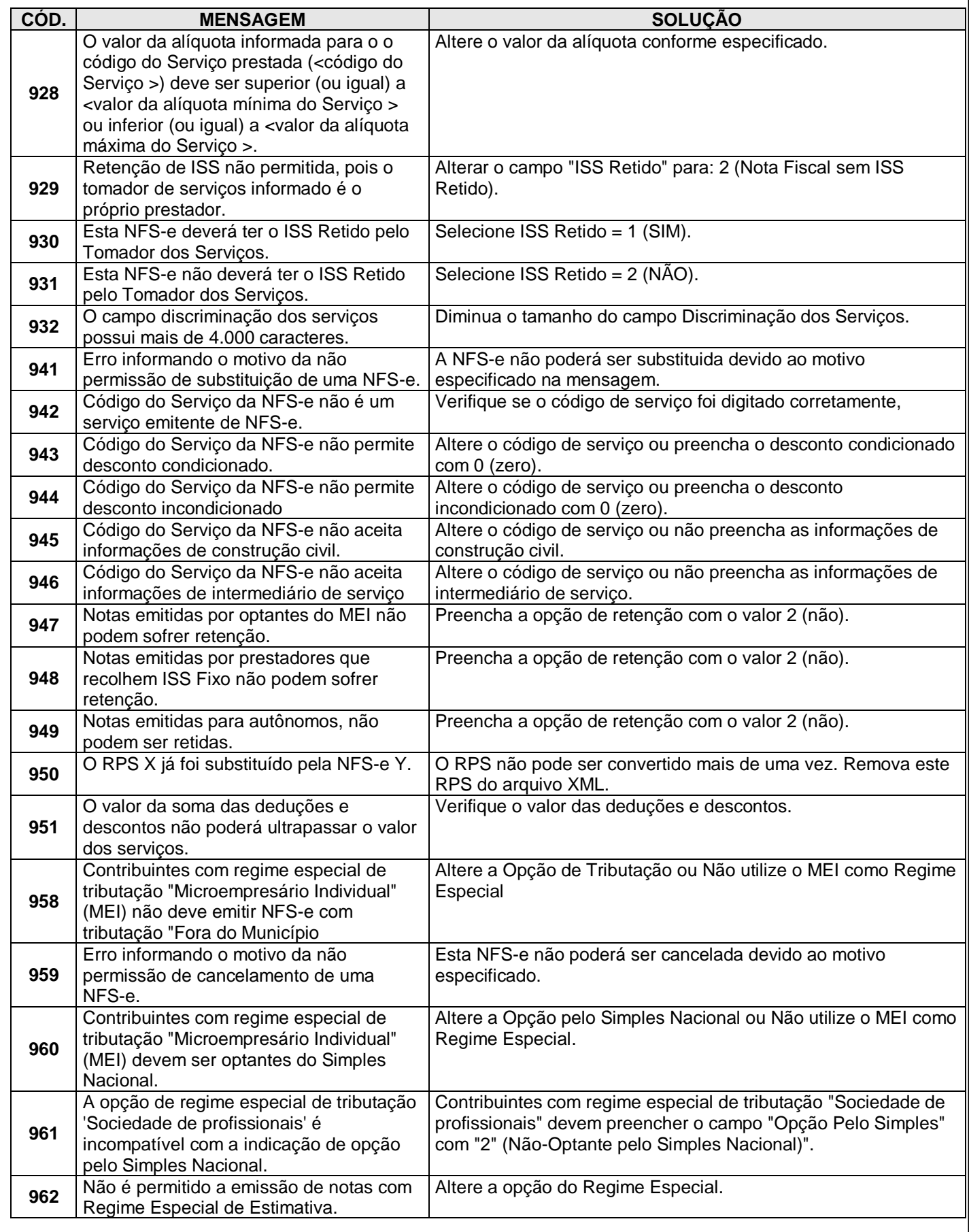

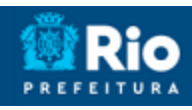

## Manual de Utilização do Web Service (Modelo Nacional)

<span id="page-12-0"></span>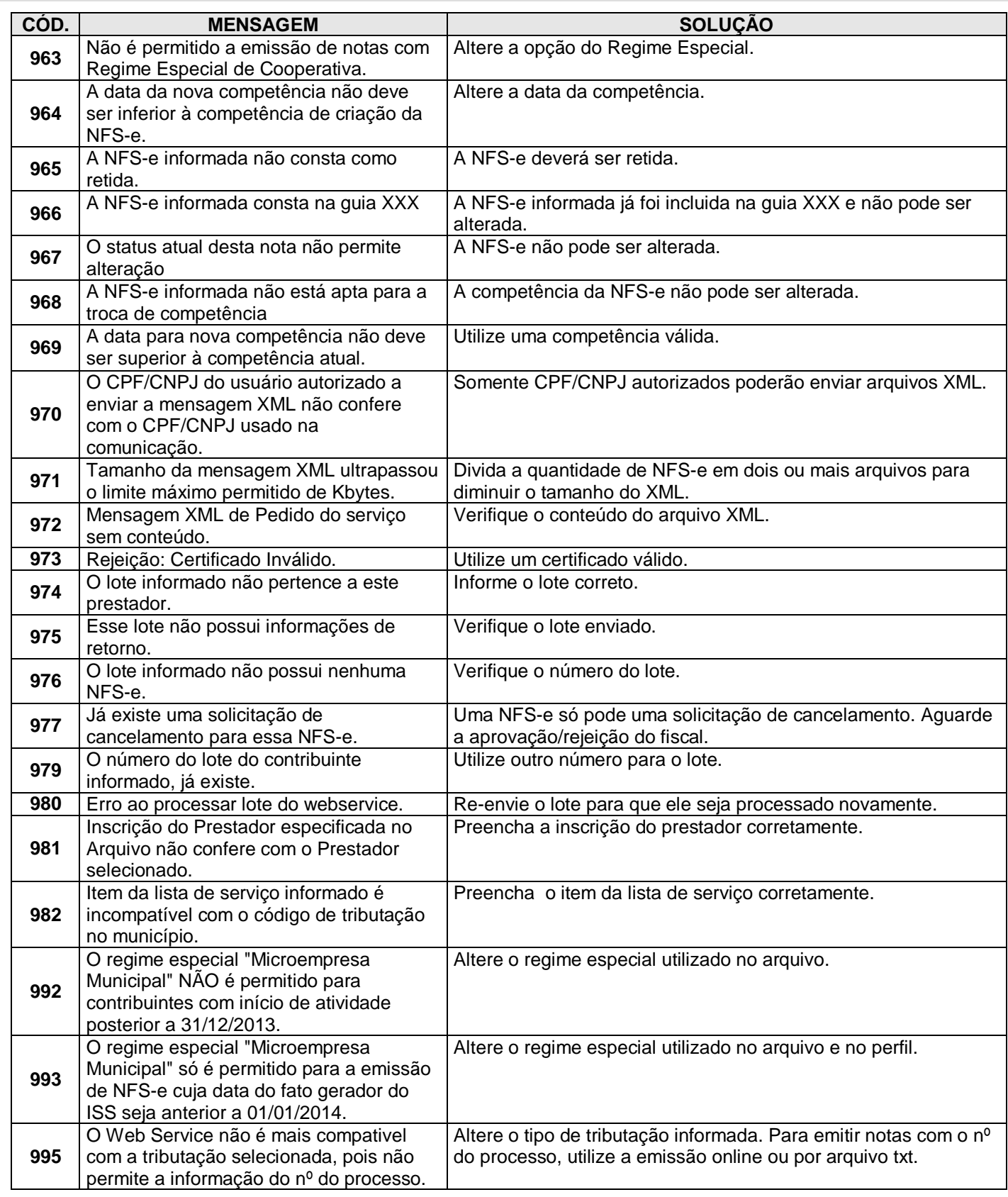

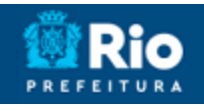

Manual de Utilização do Web Service (Modelo Nacional)

# **4.3. Relação de Alertas (Município do Rio de Janeiro)**

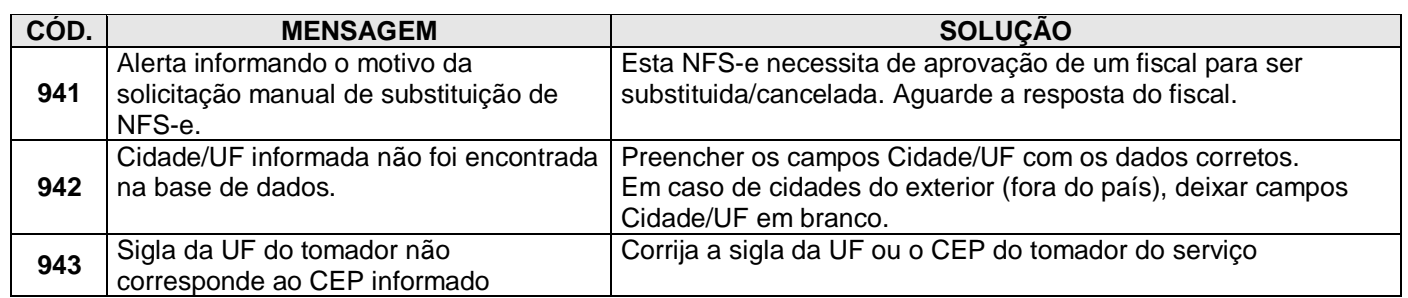

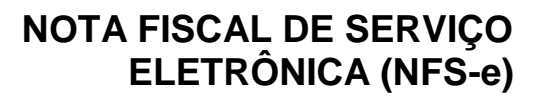

Manual de Utilização do Web Service (Modelo Nacional)

# <span id="page-14-0"></span>**5. Indicação do Código de Benefício Fiscal**

Nos casos em que a NFS-e a ser emitida faça juz a um benefício fiscal o prestador deverá preencher a TAG "<CodigoTributacaoMunicipio>" com código do benefício e o código do serviço no municípío.

Exemplo:

Código do benefício: **123**

Código do serviço no município: **07.02.01**

Preenchimento da TAG "<CodigoTributacaoMunicipio>":

<CodigoTributacaoMunicipio>**123070201**</CodigoTributacaoMunicipio>

Para consultar a Lista de Benecícios acesse: <https://notacarioca.rio.gov.br/manuais.aspx>

Manual de Utilização do Web Service (Modelo Nacional)

## <span id="page-15-0"></span>**6. Criando um link para a NFS-e Emitida**

O sistema de NFS-e da Prefeitura pode enviar um email padrão automático com o link que permite a visualização da NFS-e emitida para todos os tomadores de serviços.

Os contribuintes que possuem sistema informatizado e que quiserem enviar, **através de seu próprio sistema**, um **email personalizado** para seus clientes com um link de acesso para visualizar/imprimir a NFS-e emitida, podem fazê-lo utilizando a estrutura abaixo:

<https://notacarioca.rio.gov.br/nfse.aspx?ccm=99999999&nf=999999999&cod=XXXXXXXX>

ccm = Inscricao do Prestador de Servicos (sem formato)

nf = Numero da NFS-e (sem formato).

cod = Código de Verificacao da NFS-e (sem traço)

Este mesmo link pode ser utilizado diretamente no sistema do próprio contribuinte como uma forma rápida de visualização/impressão da NFS-e, sem necessidade de se logar no sistema.